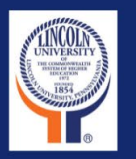

## **The New LU Self-Service**

# **Advising and Registration Faculty Manual**

## **Fall 2022**

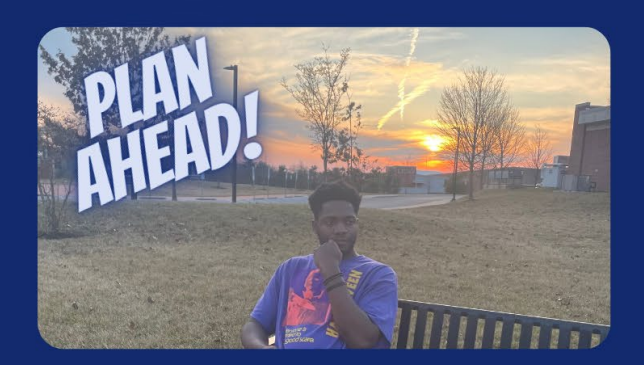

### **Table of Contents**

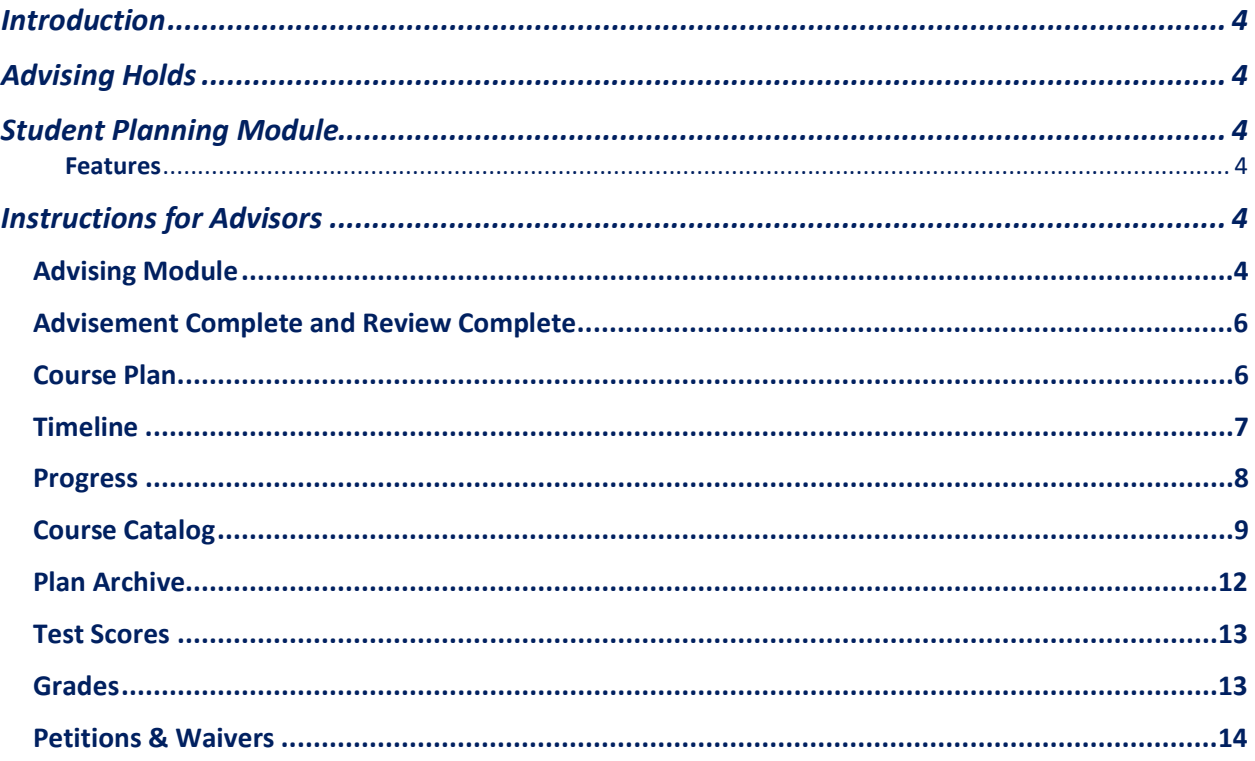

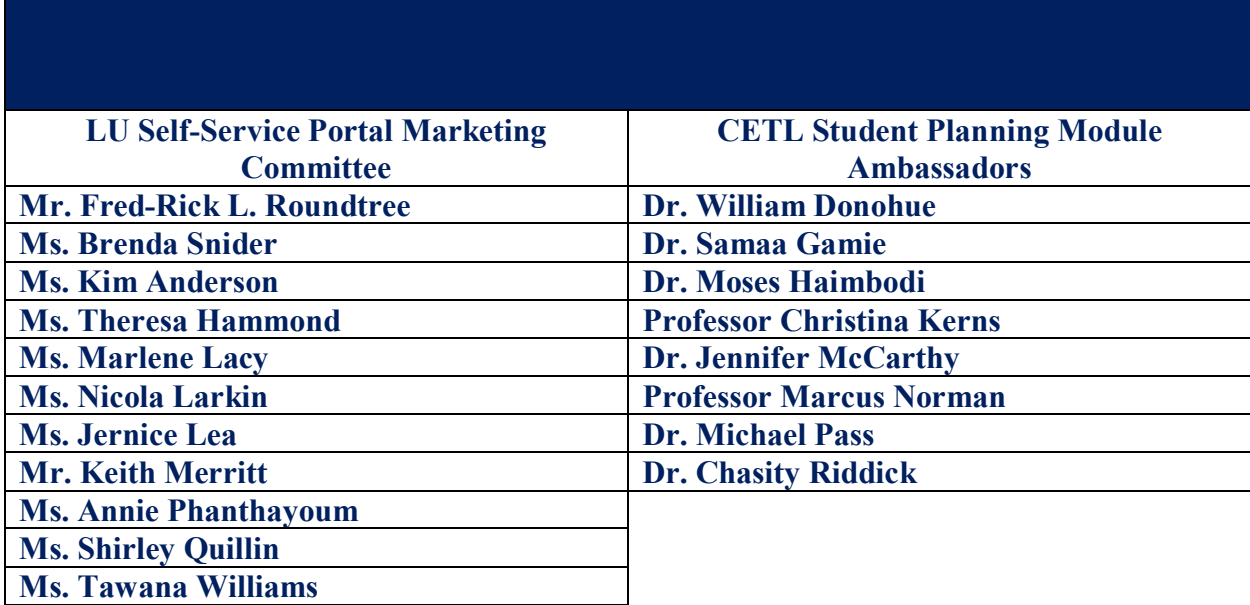

**This manual is a collaboration between Academic Affairs and the Division of Student Success.**

### <span id="page-3-0"></span>**Introduction**

The [Colleague Student Self-Service Portal](https://lincoln-ss.colleague.elluciancloud.com/Student/Account/) features several modules that focus on student success both academically and financially.

### <span id="page-3-1"></span>Advising Holds

If you have a hold on registering, it may be an academic hold or a financial hold. Before you can register for classes, the hold must be removed. Check with your advisor for academic holds, check with the bursar for financial holds.

### <span id="page-3-2"></span>Student Planning Module

Students are required to meet with their academic advisor to secure the required permissions to register for classes at their specified times each fall and spring terms. Advisors remove advising holds by selecting "Advisement Complete." Before registering for classes, students will be required to have their "Advisement Complete" prior to every registration period.

### <span id="page-3-3"></span>**Features**

- 1. Students will set a plan with their academic advisor for their academics at Lincoln **University**
- 2. View the course catalog
- 3. Set a timeline/calendar of courses for each term schedule
- 4. View grades by term
- 5. View and print an unofficial transcript

### <span id="page-3-4"></span>Instructions for Advisors

<span id="page-3-5"></span>![](_page_3_Figure_13.jpeg)

#### **3. To begin working with an advisee, search for the student by name or ID. Recent advisee search will appear in this area.** Which student do you want to work with? Find a student by searching or selecting below Search for Student **O** Student Type a name or ID.  $\overline{Q}$ S Email All My Advisees ◯ Advisor Name Review Assigned  $\blacksquare$ Program(s) Date of last Advisor(s) Requested Advisee advisement Test Student2  $\epsilon$ ess 0400272 Criminal Justice - Law<br>Enforcement, BS  $N/A$ Rutledge, Catherine W. (Major)<br>Faculty1, Test (Major)  $\Omega$ **View Details** Faculty2, Test (Major) Advisor1, Test (General) 0400273 Sociology, BA Rutledge, Catherine W. (Major)  $\mathbf \Omega$ Test Student3 883  $N/A$ **View Details** Faculty1, Test (Major) Faculty2, Test (Major)<br>Advisor1, Test (Athletic) **4. Review your advisee's academic record and begin the planning process** Which student do you want to work with? Find a student by searching or selecting below. **O** Student Type a name or ID.. Click "View Details" to<br>see student's plan O Email All My Advisees ◯ Advisor Review  $\overline{D}$ Program(s) Date of last Name Assigned Advisor(s) Requested Advisee advisement  $\mathbf \Omega$ Test Student2 8 0400272 Criminal Justice - Law  $N/A$ Rutledge, Catherine W. (Major) **View Details** Enforcement, BS Faculty1, Test (Major) Faculty2, Test (Major) Advisor1, Test (General) Test Student3  $\epsilon$ ea 0400273 Sociology, BA  $N/A$ Rutledge, Catherine W. (Major)  $\mathbb{R}$ **View Details** Faculty1, Test (Major) Faculty2, Test (Major) Advisor1, Test (Athletic) **5. Advisee details will display all information for each advisee. The menu will look like thisAdvisee Details**  $\alpha$ Search for courses.. < Back to Advisees Program(s):<br>Criminal Justice - Law Enforcement, BS **Advisement Complete** Advisor(s):<br>Rutledge, Catherine W.<br>Faculty1, Test<br>Faculty2, Test<br>Advisor1, Test **Test Student2** Student ID: 0400272<br><mark>○</mark> test.student2@lions.lincoln.er **View Full Profile** Notifications (0) Course Plan Timeline Progress Course Catalog Notes Plan Archive Test Scores Unofficial Transcript Grades Petitions & Waivers **Graduation Applica**  $\left\lceil \left\langle \right\rceil \right\rceil$  2022 Spring  $\left\lceil \left\langle \right\rceil \right\rceil$  $\bigoplus$  Print Planned: 6 Credits Enrolled: 3 Credits Waitlisted: 0 Credits List Calenda

<span id="page-5-0"></span>![](_page_5_Picture_49.jpeg)

<span id="page-5-1"></span>![](_page_5_Picture_50.jpeg)

![](_page_6_Figure_0.jpeg)

### **3. If selecting "Calendar," advisors will see a full schedule showing days/times/courses that the student is registered for. Advisors will see credits that are "Planned, Enrolled, and Waitlisted" for the upcoming term.**  List

![](_page_6_Picture_62.jpeg)

### <span id="page-6-0"></span>**Timeline**

### **1. The Timeline tab will show the student's academic plan, term by term. Students or advisors can add terms to the plan. If sections of courses have not been established yet, students get more specific days/times when the term course schedule is available.**

<span id="page-7-0"></span>![](_page_7_Picture_47.jpeg)

![](_page_8_Picture_33.jpeg)

<span id="page-8-0"></span>**search specific parameters for courses (subject, days of the week, location, academic level, time of the day.**

### Catalog Advanced Search

**Results View** 

### $\bigcirc$  Catalog Listing Section Listing

![](_page_9_Picture_27.jpeg)

### **3. After you search, you can filter your search. (e.g., availability, location, instructor, academic level, course level).**

![](_page_10_Picture_22.jpeg)

<span id="page-11-0"></span>![](_page_11_Picture_63.jpeg)

<span id="page-12-1"></span><span id="page-12-0"></span>![](_page_12_Picture_47.jpeg)

### <span id="page-13-0"></span>Petitions & Waivers

### **This section is read only. Petitions and waivers will continue to follow current university procedures.**

![](_page_13_Picture_20.jpeg)